## **PRO-3b** *Page| 1 of 2*

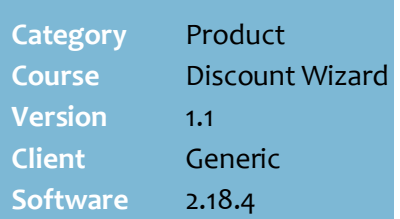

#### **Hints and Tips**

Refer to PRO-3b Item Group [Maintenance Utility Fact Sheet](http://www.surefire.com.au/wp-content/uploads/2012/04/PRO-3b-G-Discount-Wizard-Item-Groups-Maintenance-Utility-Fact-Sheet.pdf) for a faster way to set up item groups outside of a discount.

#### Use an **Item Group** to:

- discount a 'basket' of specific products
- make the discount conditional on buying from a specific group of products
- include multiple EANs for the product (i.e. old packaging).
- Give the customer choice from a group of items (if you *added each product/category as individual targets or criteria , the customer would have to buy all of them).*
- $\checkmark$  You can re-use a group.
- $\checkmark$  If a product has a TUN (i.e. a case of wine) that get used at POS, you can select **Auto Downsize** on the stock record | EAN tab for the TUN. This will allow the discount to apply even if the TUN for the eligible item is scanned. You won't add the TUN to the Item Group.
- $\checkmark$  Be careful if EANs change or new lines are added relevent to the products in the group (e.g. a new flavour). POS only uses the EAN's saved in the group.
	- It may be more suitable to use a sub-range instead of an item group. If a product in the subrange has different UPP against it, they'll all contribute to or receive the discount.
- $\checkmark$  An item group can consist of any combo of products, departments, and/or subranges.If you add a department, its application is at EAN level.

# **Creating New Item Groups**

An Item Group is a group of products that you want to use as a target or criterion in a discount. E.g.:

- 20% off all **Blackmore's vitamins** *(item group).*
- Any 2 **Berri Casks 5 L** *(item group)* for \$25.

## <span id="page-0-3"></span>**Procedure to Create a New Item Group**

<span id="page-0-2"></span><span id="page-0-1"></span><span id="page-0-0"></span>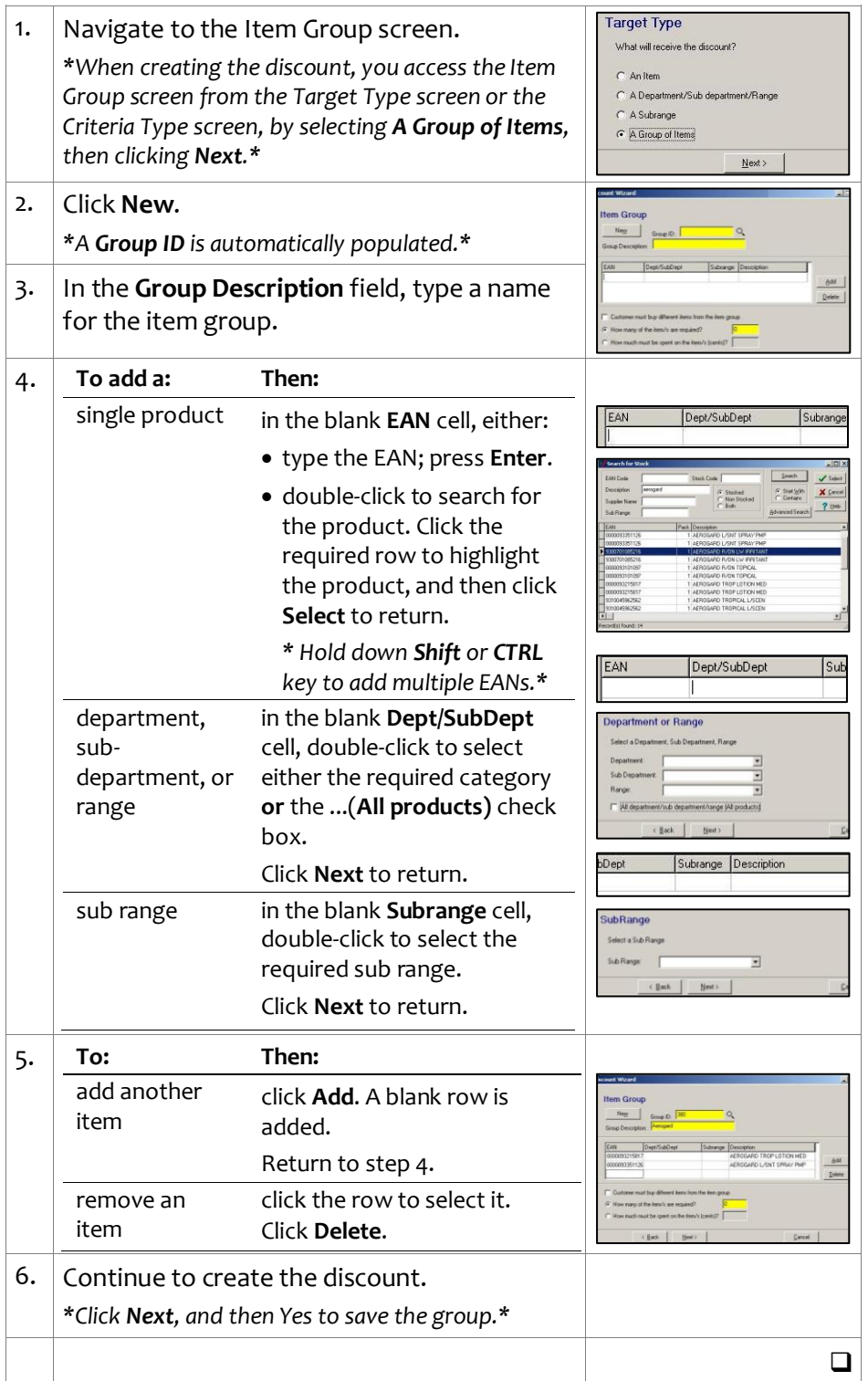

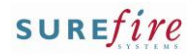

# **PRO-3b** *Page| 2 of 2*

### **Hints and Tips**

- $\checkmark$  You can re-use a group, but be careful about editing it though; if it's used in another discount, then the edited version applies to that as well.
- <span id="page-1-0"></span> $\checkmark$  You can't delete an item group via the Discount Wizard; this option is only available in the Item Group Maintenance Utility. Refer to the **PRO-3b Item Group** [Maintenance Utility Fact Sheet.](http://www.surefire.com.au/wp-content/uploads/2012/04/PRO-3b-G-Discount-Wizard-Item-Groups-Maintenance-Utility-Fact-Sheet.pdf)

# **Procedure to Edit an Existing Group**

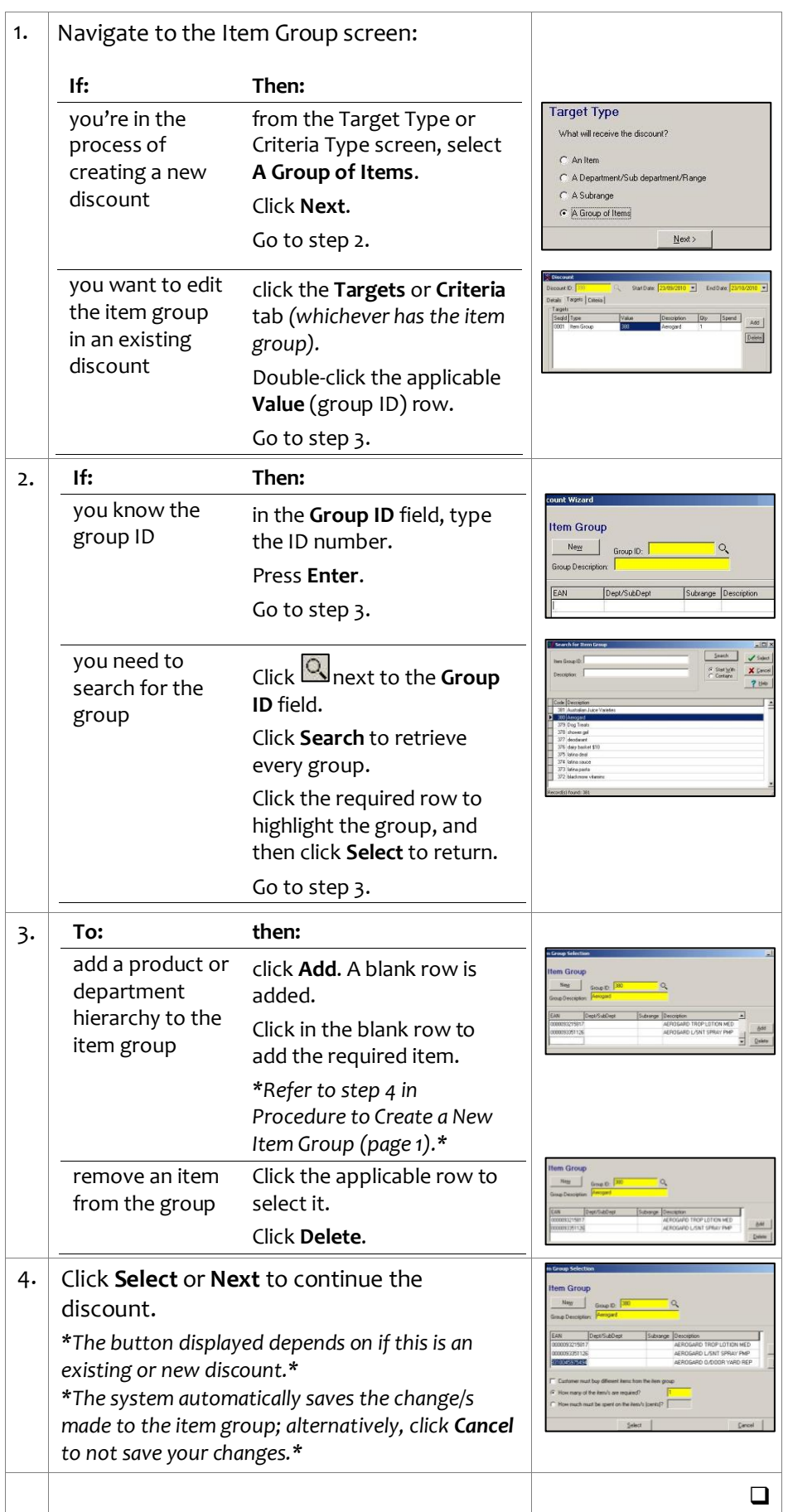